## **AutoCAD Architecture Newsletter Dezember 2011**

In dieser "Ausgabe" geht es um die Funktion, anhand einer 2D-Liniengrafik eine 3dimensionale Treppe zu erstellen.

Die Treppenfunktionen im AutoCAD Architecture sind zwar nicht schlecht, jedoch stößt man insbesondere bei komplizierten Treppenformen oder Raumspartreppen an die Grenzen.

Ich zeige hier zwei Möglichkeiten, anhand von Liniengrafiken 3dimensionale Treppen zu erzeugne.

- 1. Erstellen von 3D-Treppen über normale Linien und Bögen
- 2. Erstellen von 3D-Treppen über Auftrittsprofile

## **Erstellen von 3D-Treppen über normale Linien und Bögen**

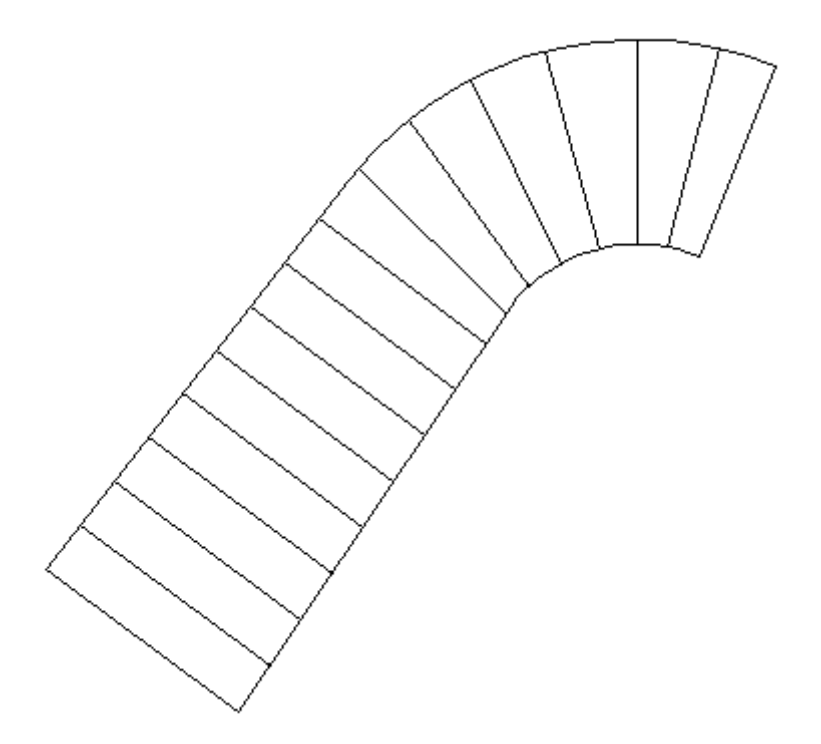

Diese Treppe wurde links und rechts mit einer Polylinie gezeichnet. Die Auftritte stellen normale Linienobjekte dar.

Nun suchen wir uns einen Treppenstil aus, welcher unserer gewünschten 3D-Treppe am ehesten entspricht und klicken hier nicht links sondern mit der rechten Maustaste drauf.

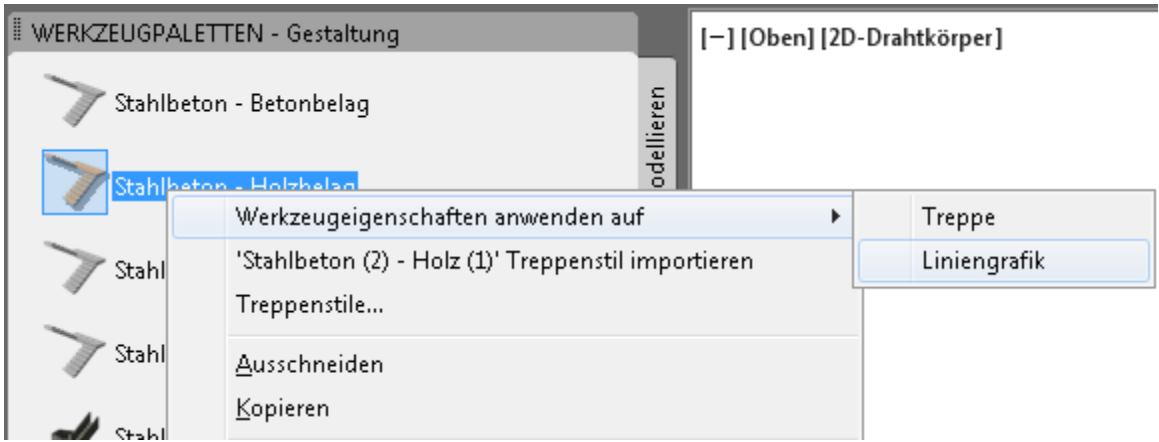

Um den darauffolgenden Dialog besser zu verstehen, möchte ich hier einige Dinge erklären. Es gibt bei dieser Art der Treppenkonstruktion 4 spezielle Geometrien, die Sie individuell festlegen können.

Treppenverlauf Linke Wangenseite Mittlere Wange Rechte Wangenseite

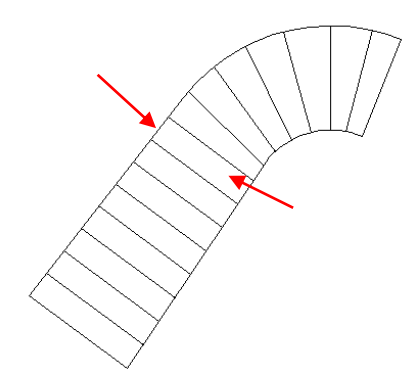

Diese Parameter kann AutoCAD Architecture auch automatisch ermitteln.

Zunächst werden Sie aufgefordert die Linke und rechte Seite zu wählen. Die Reihenfolge ist egal. Klicken Sie als auf die beiden Polylinien die unsere Geometrie begrenzen.

Beenden Sie mit der rechten Maustaste die Objektwahl.

Nun zeigt AutoCAD die Anfrage:

*Treppenverlauf wählen [Automatisch/Rückgängig]<Automatisch>:*

Da Automatisch in spitzen Klammern steht, können Sie diese Anfrage durch Drücken der Enter-Taste / Leertaste übernehmen.

*Benutzerdefinierten linken Wangenverlauf wählen [REchts/Mitte/Rückgängig]<linke Seite verwenden>: Benutzerdefinierten rechten Wangenverlauf wählen [LInks/Mitte/Rückgängig]<rechte Seite verwenden>: Benutzerdefinierten mittleren Wangenverlauf wählen[REchts/LInks/Rückgängig]<Treppenverlauf verwenden>:*

Wenn Sie hier also (wie in unserem Beispiel den Wangenverlauf nicht extra definieren wollen oder bedingt durch die Betontreppe keine Wangen vorhanden sind, so können Sie diese Anfragen alle mit

> der Leertaste bestätigen. Alternativ können Sie in der 2D-Liniengrafik aber auch individuelle Wangen ebenfalls über Polylinien einzeichnen.

Die Anfrage:

*Ersten Auftritt auf aktueller Ebene wählen [Rückgängig]:*

"beantworten" Sie durch Klick auf den ersten Auftritt in der 2D-Liniengrafik.

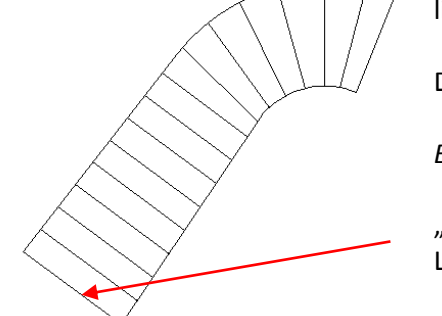

Nun können Sie in beliebiger Reihenfolge die verbleibenden Auftritte auswählen. Diese wählen Sie am besten mit der Objektwahlmethode "Zaun" welche durch die Eingabe von ZA gestartet wird.

Am Ende drücken schließen Sie ebenfalls diese Objektwahl ab und gelangen zu diesem Dialogfeld:

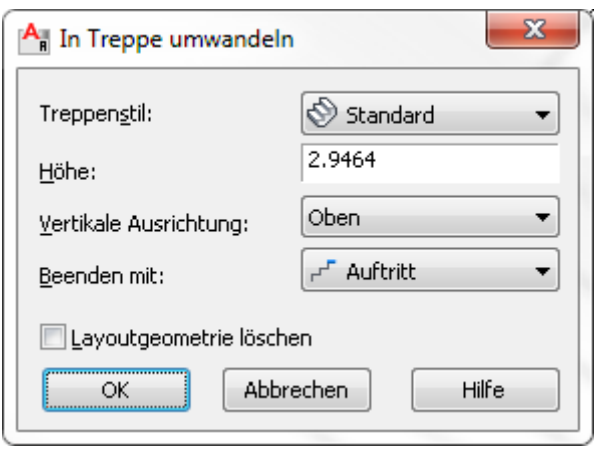

Sie können "Layoutgeometrie löschen" aktivieren, wenn Sie die 2D-Liniengrafik nicht mehr benötigen und noch weitere Einstellungen vornehmen.

Tipp: Um hier gleich einen korrekten Treppenstil auswählen zu können empfehle ich das Importieren VOR der Erstellung ins AutoCAD Architecture.

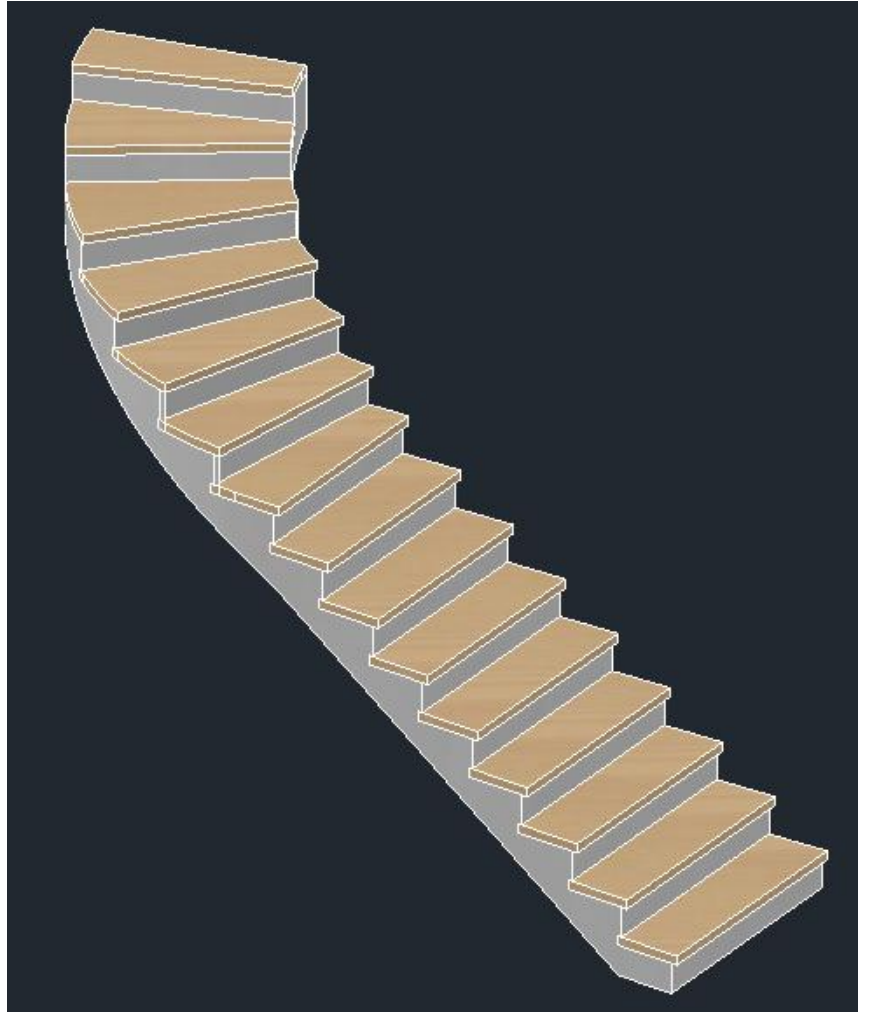

Sie sehen:

Eine einfache Möglichkeit, um aus 2D-Linien Treppen in 3D zu erstellen.

## **Erstellen von 3D-Treppen über Auftrittsprofile**

Eine weitere Möglichkeit, individuelle Treppen zu erzeugen, besteht über die wenig genutzte oder auch bekannte Option von Auftrittsprofilen.

Hier kann der Anwender ganz einfach über geschlossene Polylinien jede einzelne Stufe individuell zeichnen. Ferner besteht hier auch die Möglichkeit, individuelle Wangenverläufe zu generieren.

Ich habe hier eine 2D-Liniengrafik erzeugt. Die Stufen bestehen aus einzelnen Polylinien. Ebenso ist das Podest eine Polylinie.

Die Wangenverläufe habe ich rot eingezeichnet. Den Treppenverlauf zur besseren Orientierung hier in blau.

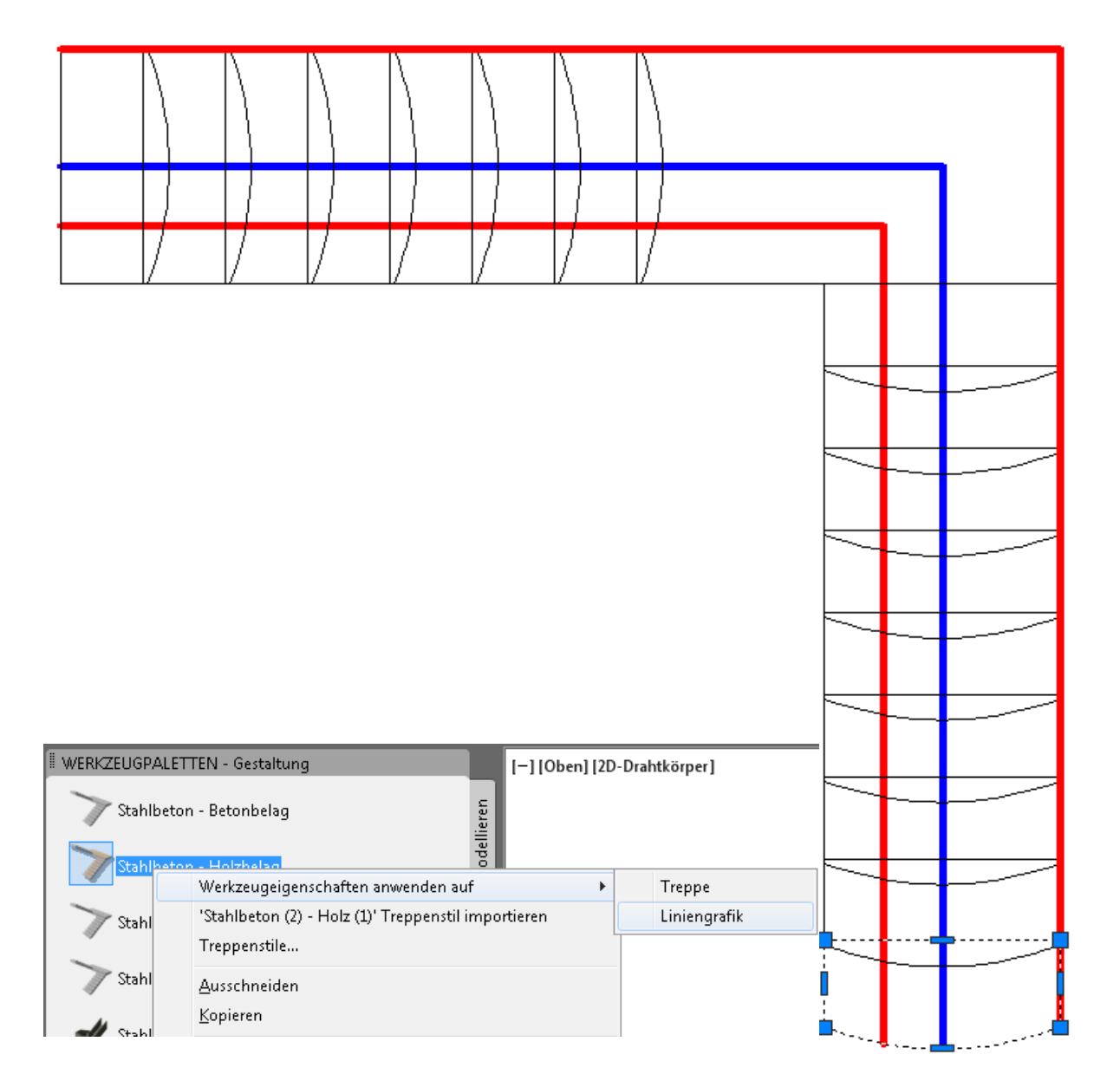

Klicken Sie also wieder mit der rechten Maustaste auf ein beliebiges Treppenwerkzeug und wählen dann "Werkzeugeigenschaften anwenden auf  $\rightarrow$ Liniengrafik". Anstatt jetzt die linke und rechte Seite der Treppe zu wählen, wechseln Sie über einen rechten Mausklick in die Option "Auftrittprofil".

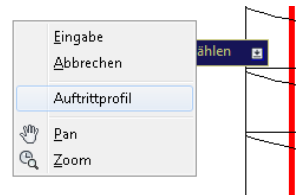

© CAD-Technik Nelkel, Wilfried Nelkel, In der Langen Nacht 18, 92289 Ursensollen

## **Nun der Dialog:**

Treppenverlauf wählen [Rückgängig]: *klicken Sie die blaue Polylinie an.*

Benutzerdefinierten linken Wangenverlauf wählen [REchts/Mitte/Rückgängig]<linke Seite verwenden>: *klicken Sie die linke rote Polylinie an.*

Benutzerdefinierten rechten Wangenverlauf wählen [LInks/Mitte/Rückgängig]<rechte Seite verwenden>: *klicken Sie die rechte rote Polylinie an.*

Benutzerdefinierten mittleren Wangenverlauf wählen [REchts/LInks/Rückgängig]<Treppenverlauf verwenden>: *Bestätigen Sie mit "Enter"*

Erstes Auftrittsprofil auf aktueller Ebene wählen [Rückgängig]: *Klicken Sie die unterste Polylinie an, die im Bild auf der vorderen Seite markiert ist.*

Verbleibende Auftrittsprofile wählen [Rückgängig]: *Wählen Sie die restlichen Polylinien (also die Stufen) an.*

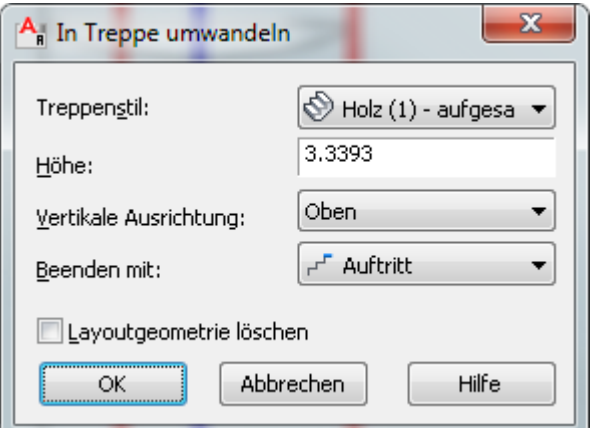

Sobald Sie die Objektwahl beenden, erscheint dieses Dialogfenster:

Hier können Sie wiederum die Höhe verändern und angeben, ob Ihre 2D-Liniengrafik gelöscht werden soll oder nicht.

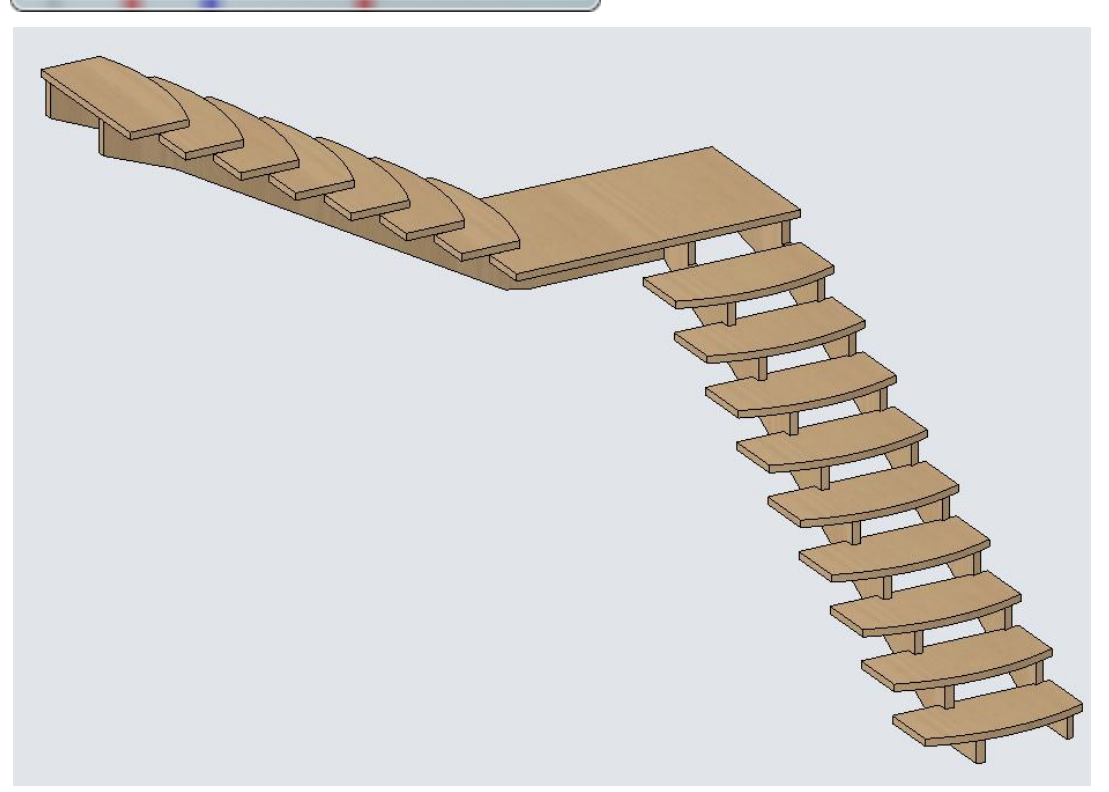

Sie sehen, dass mit dieser Art von benutzerdefinierter Treppenform noch wesentlich mehr Möglichkeiten bestehen, wirklich zu der gewünschten Treppenform zu kommen.

Sollten Sie diesen Newsletter nicht mehr erhalten wollen, loggen Sie sich in Ihr Benutzerkonto unter [http://www.schulungshandbuch.de](http://www.schulungshandbuch.de/) ein und bestellen hier den Newsletter ab.

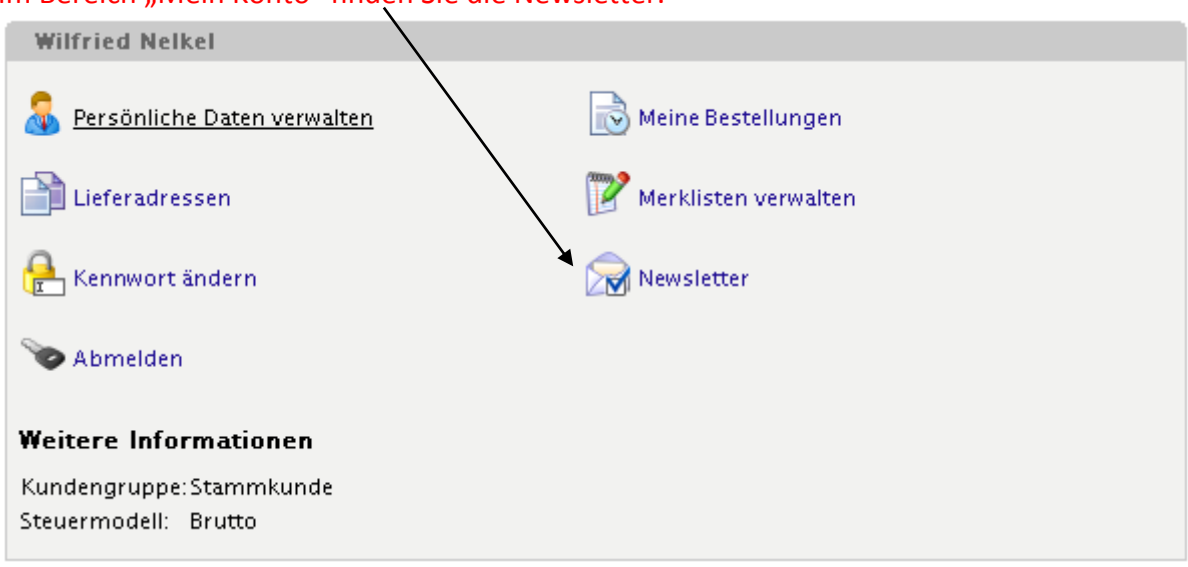

Im Bereich "Mein Konto" finden Sie die Newsletter.

Mit einem Klick darauf, können Sie den entsprechenden Newsletter abbestellen.

Alternativ freue ich mich auch über jegliches Feedback und verbleibe

mit freundlichen Grüßen

Wilfried Nelkel CAD-Technik Nelkel In der Langen Nacht 18 92289 Ursensollen Tel. 09628/914144 Fax. 09628/914145 Email: [info@cad-nelkel.de](mailto:info@cad-nelkel.de) Web[: http://www.cad-nelkel.de](http://www.cad-nelkel.de/)